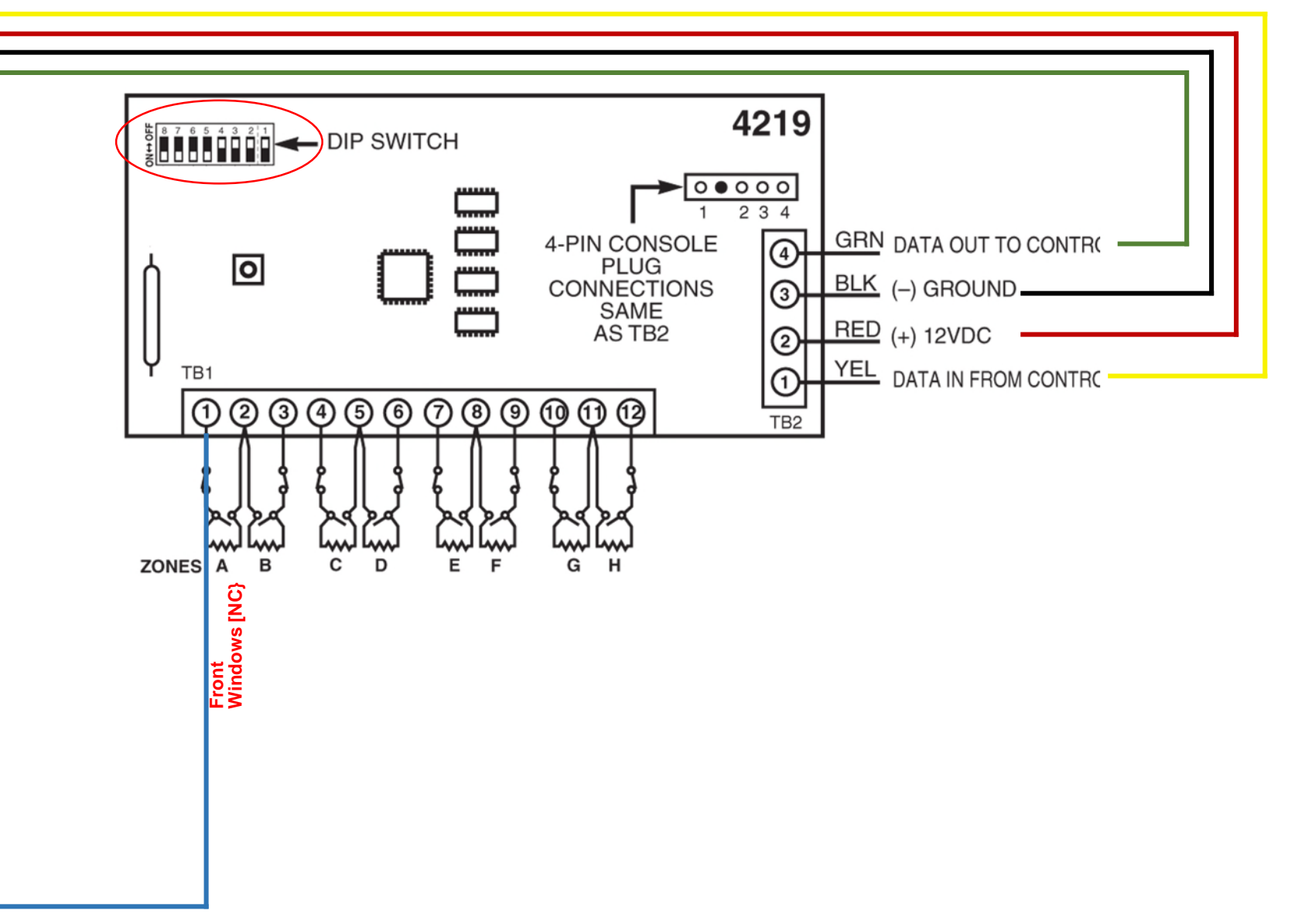

# **Honeywell VISTA-20P**

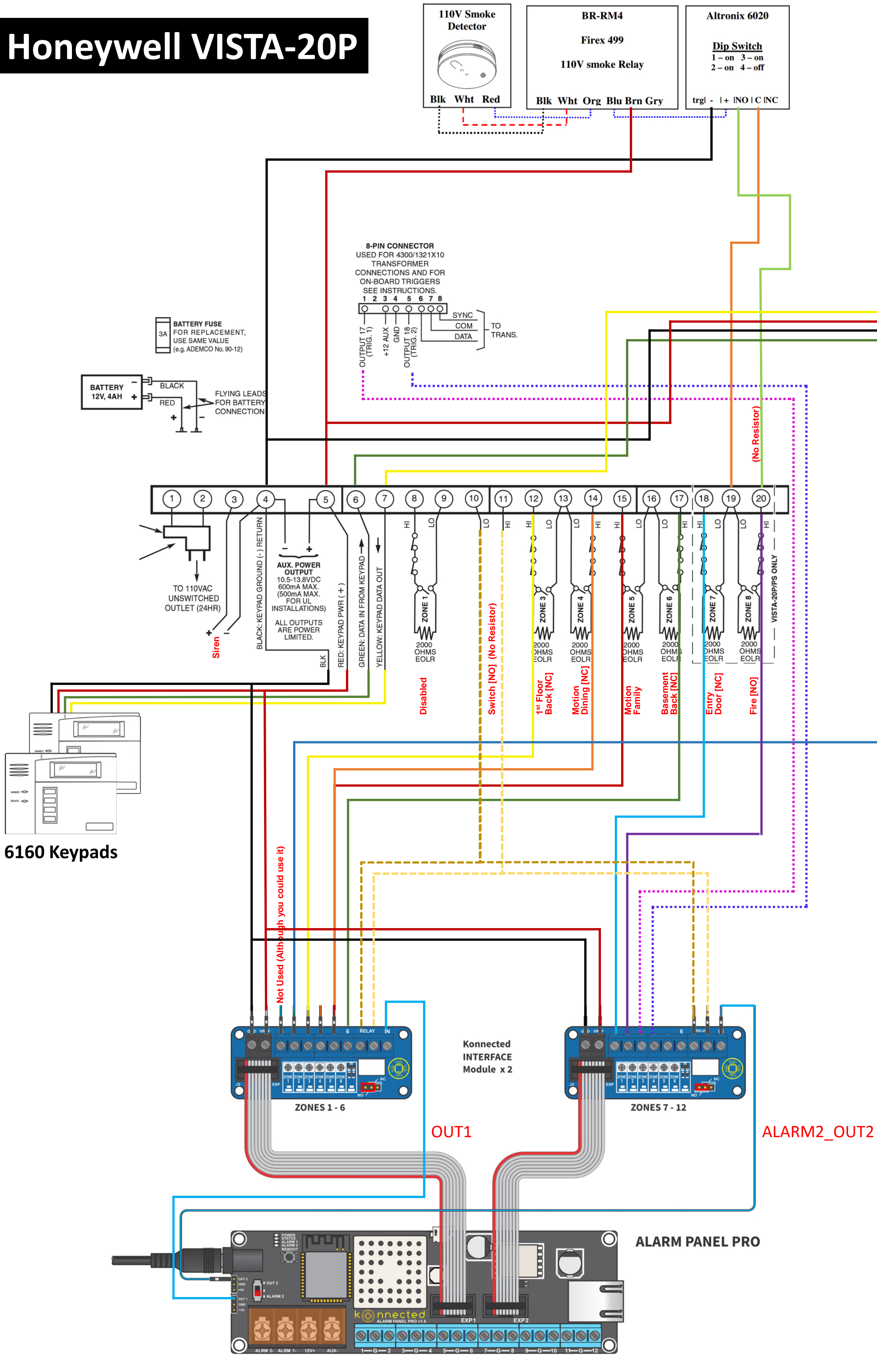

### **System Configuration**

- 1. Honeywell VISTA-20P [WA20P-10.24]
- 2. Honeywell 6160RF Alpha Keyboard
- 3. Honeywell 6160 Alpha Keyboard
- 4. Honeywell 4219 8 Zone Wired Expansion Module
- 5. Konnected Alarm Panel Pro 12-Zone Interface Kit
- 6. First Alert RM4 Smart Relay (BR-RM4)
- 7. Altronix 6062 Multi-Function Timer
- 8. Samsung SmartThings App (New Version)

### **Project Goal**

- 1. Implement a self-monitoring alarm system using mainstream products.
- 2. Integrate smoke detectors into alarm so I would be notified if a smoke detector activated. Note: Disarming the system does not silence the smoke detectors.
- 3. Keep existing alarm system in place.

### **Expansion Board 4219**

**DISCLAIMER:** The information in this PDF is for general informational purposes only. I make no representation or warranty, express or implied. Your use of this information is solely at your own risk. This PDF may contain links to third party content, which I do not warrant, endorse, or assume liability for.

Follow these instructions carefully.

**Honeywell/Ademco VISTA Series Setup & Configuration**

<https://help.konnected.io/support/solutions/articles/32000028776-honeywell-ademco-vista-series-setup-configuration>

**STEP 1 STEP 2**

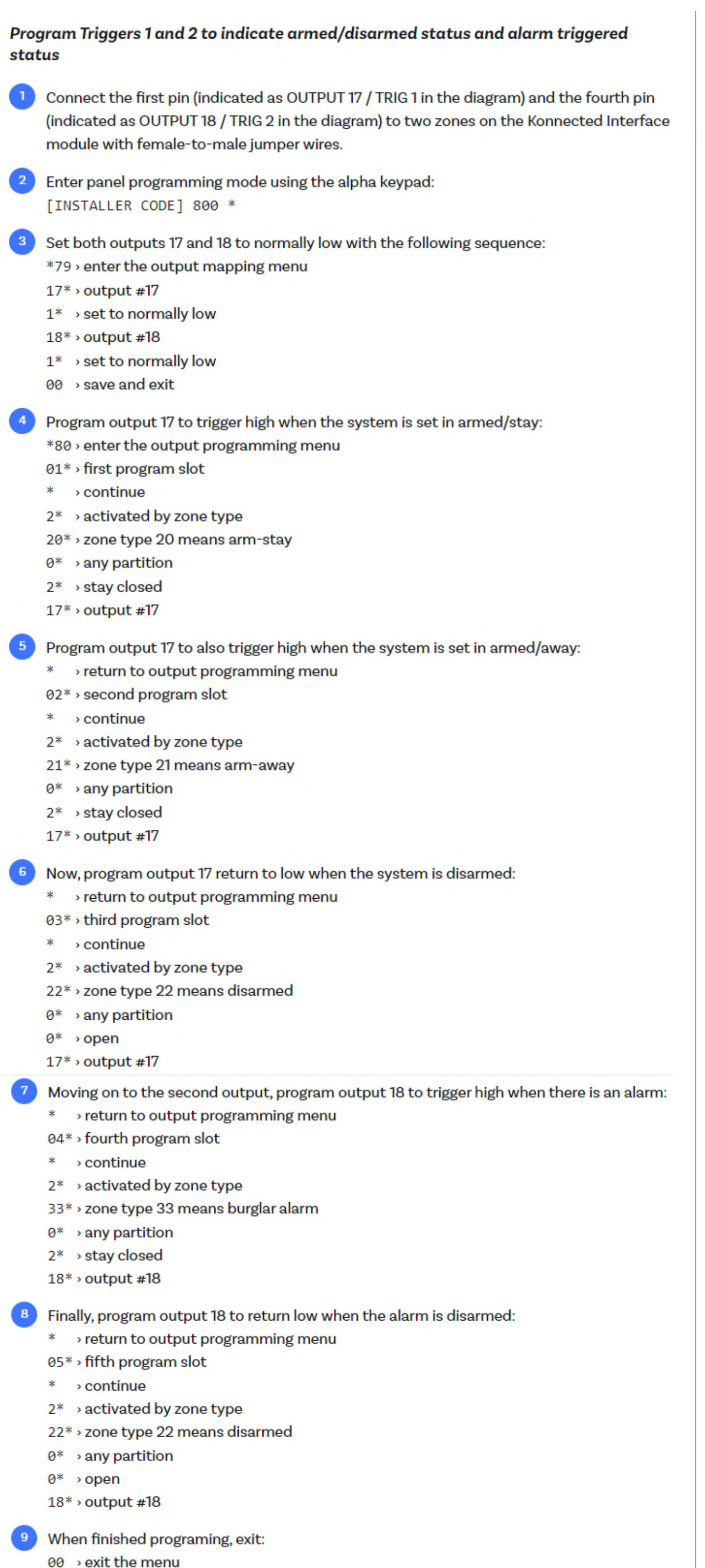

\*99 > exit installer mode

#### **Programming the Keyswitch Zone**

For this example, we'll use Zone 2 as our keyswitch zone, but you can use any available zone.

1. Enter panel programming mode using the alpha keypad: [INSTALLER CODE] 800 \*

#### 2. Program Zone 2 as a keyswitch zone.

- \*56 > enter zone programming mode
- $0 \rightarrow$  no confirmation
- 08\* > select zone 2
- \* > continue
- 77\* > zone type 77 means keyswitch
- $1^*$  > partition 1
- \* > skip report code 1\* > (only on zones 2-8) set hardwire type to 2 (Normally Open) to not need a resistor
- > confirm response time
- $*$ > confirm summary \*
- \* > skip program alpha
- 3. When finished programing, exit:

00 > exit the menu

\*99 > exit installer mode

# **STEP 3**

**In the Konnected App Screen Shots from v 1.1.1.**

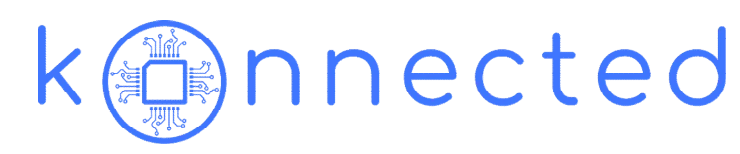

Navigate to Manage Zones and click "+" to add a new zone

#### List of Zones to Add

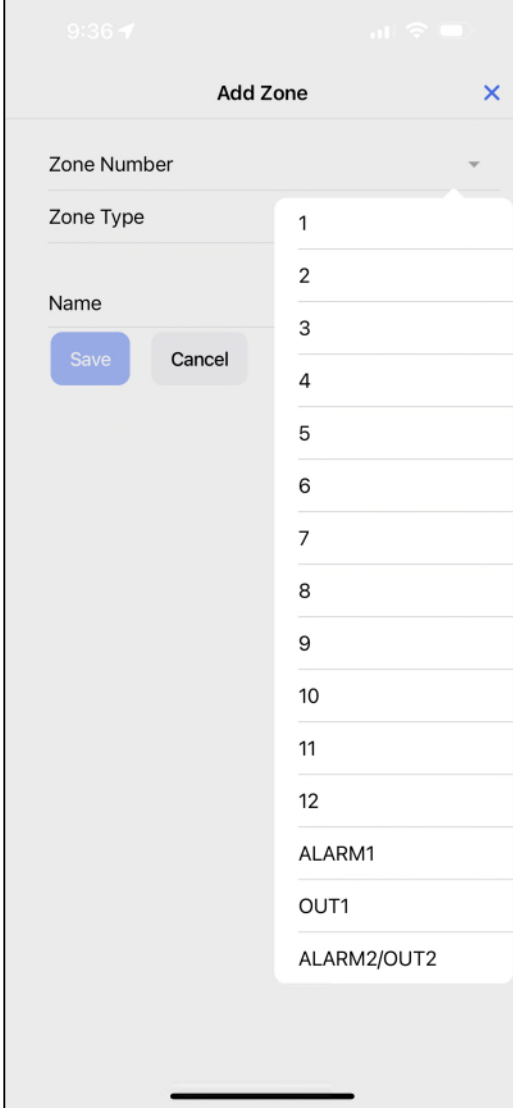

**Note:** I purchased the Konnected Alarm Panel Pro 12-Zone Interface Kit. This is why there are 12 zones listed along with the relays

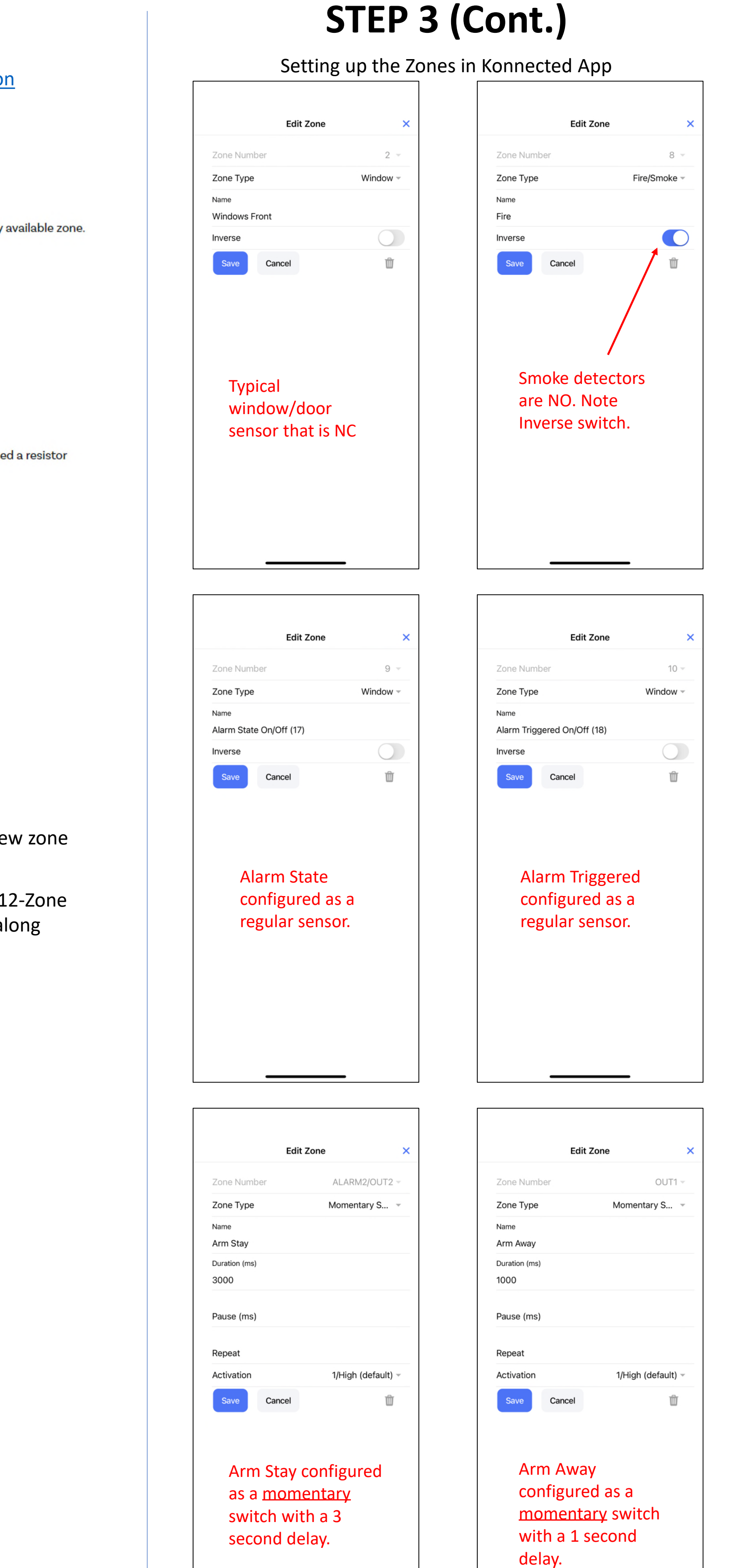

## **This section is dedicated to programming the panel so that it can be used with SmartThings to Arm/Disarm**

# **STEP 4** Scroll to Devices and scroll to bottom and look for Konnected. Follow steps to link the account.

1.) List of all zones displayed after linking the account

4.) Go to settings The State Security Control of Select Armed Away sensors (follow same steps 7. and 8. for Armed Stay)

Security

**Reset** 

 $\mathbf{d}$   $\mathbf{\hat{z}}$ 

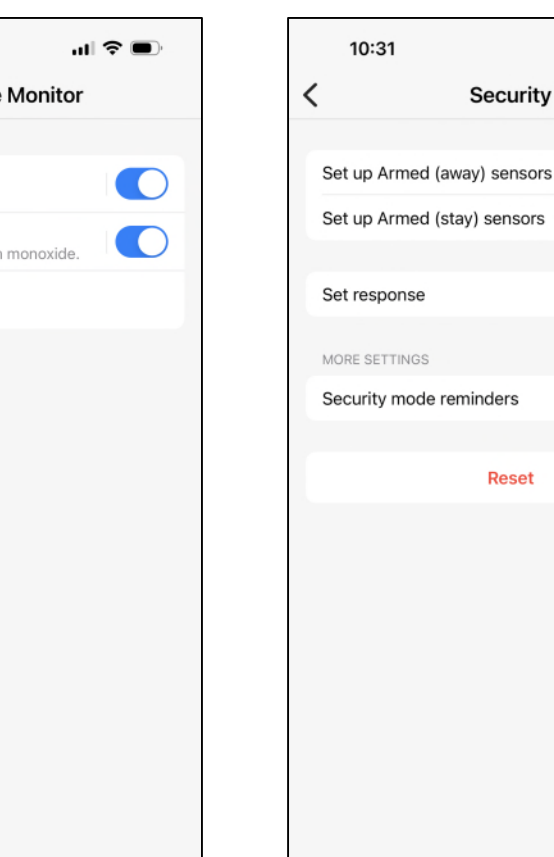

2.) All zones setup in Konnected should display 3.) Look for Home Monitor. You need to go in and assign sensors for Arming

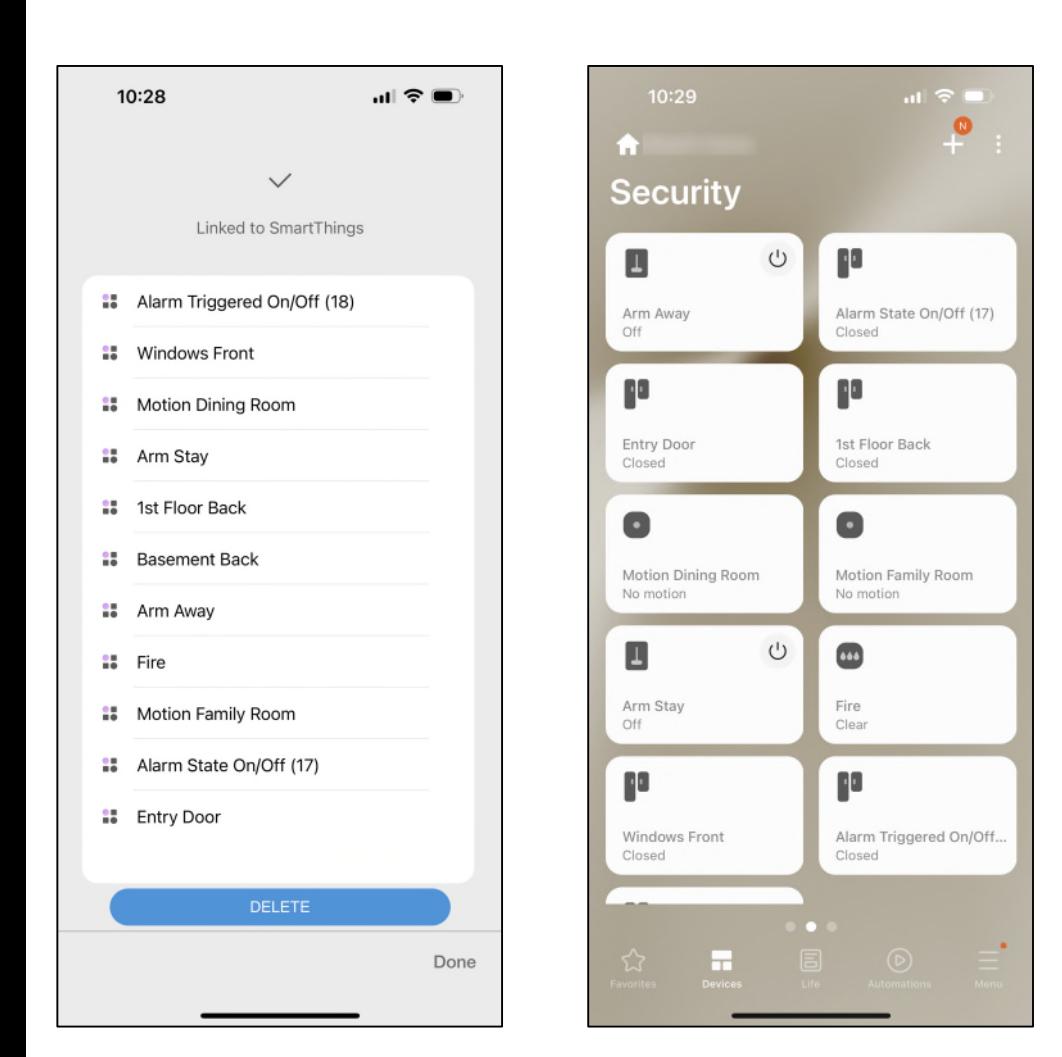

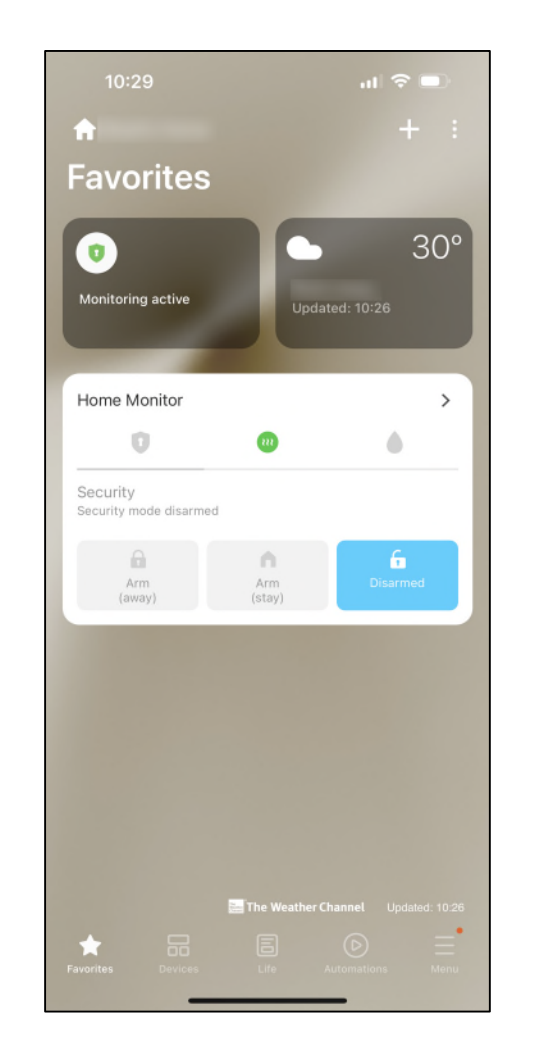

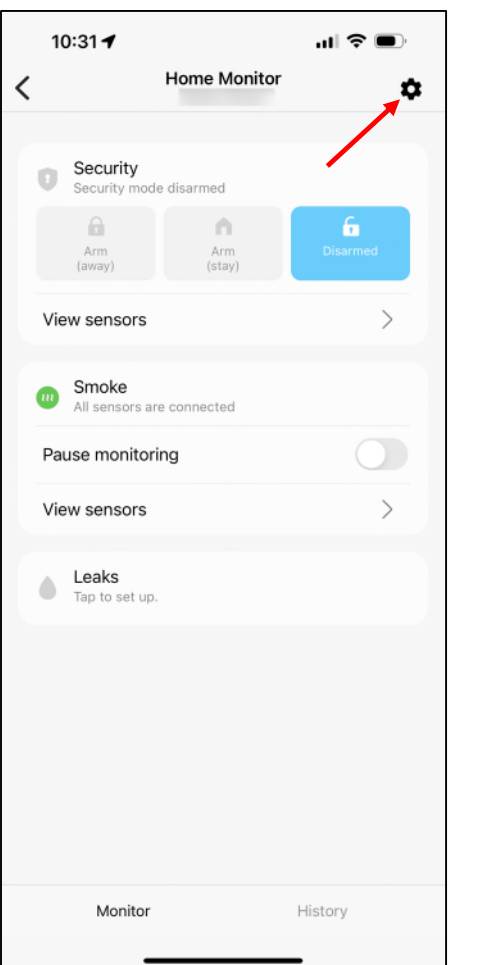

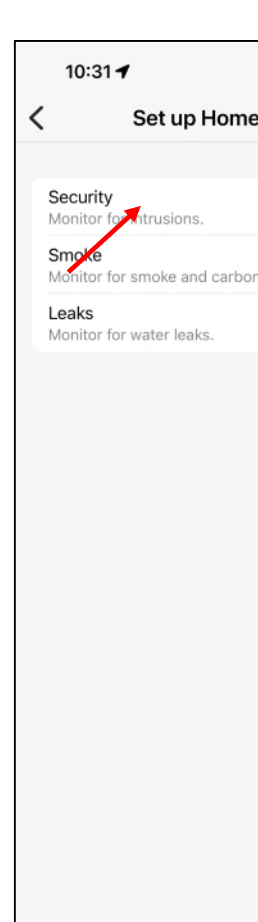

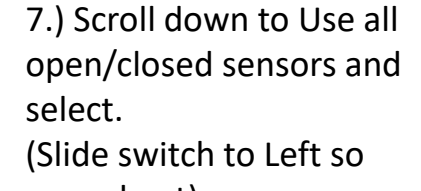

**Give it a try!!**  $\text{STEP } 5$   $\text{1.}$  Before Armed.  $\text{2.}$  After clicking the

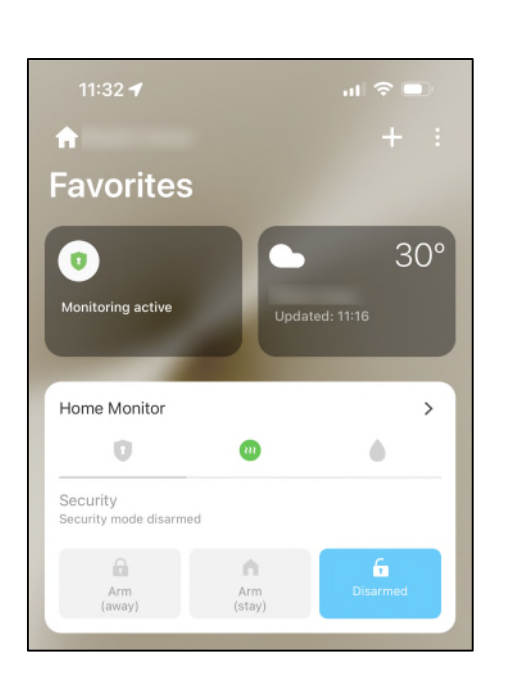

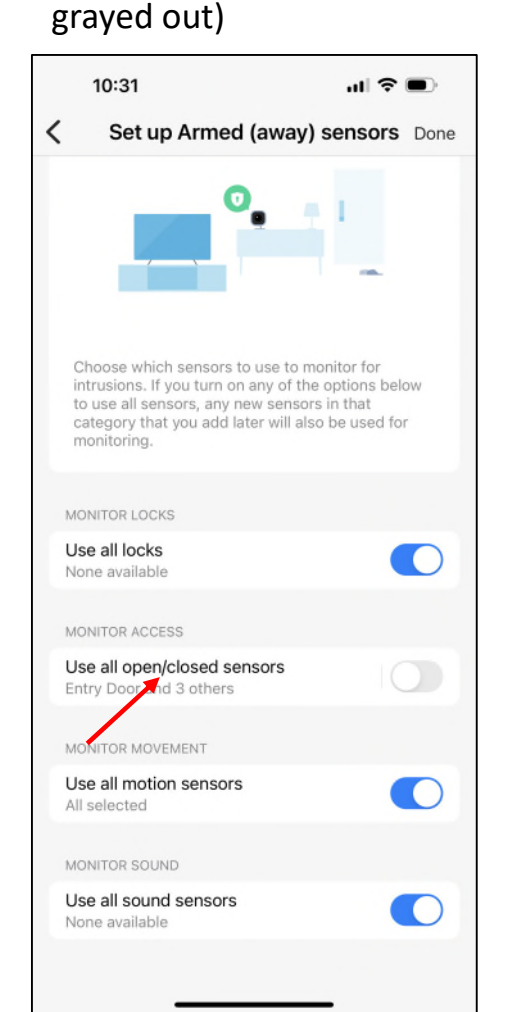

8.) Select sensors associated with Armed Away. (Smoke are on all the time and are not shown in this menu)

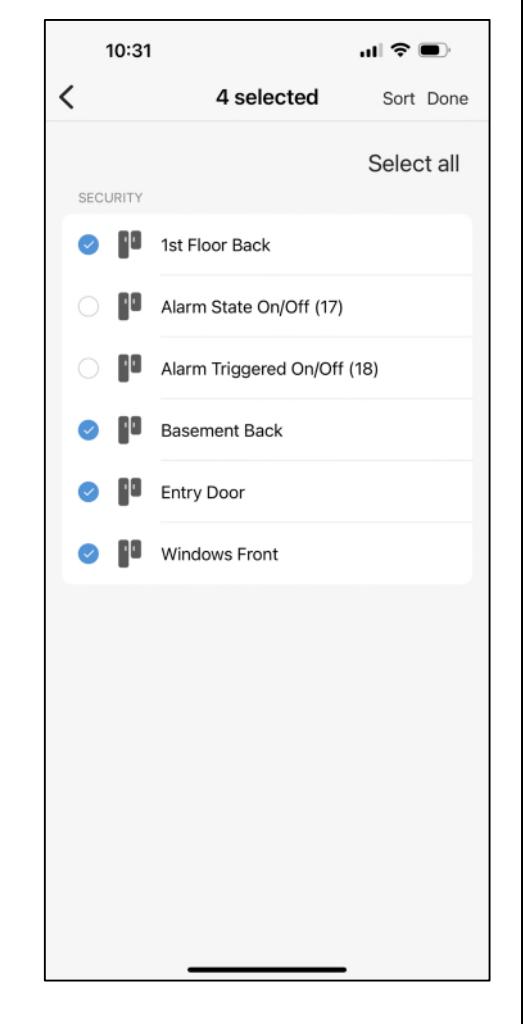

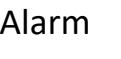

#### **Program the following Automations**

1.) I set up alerts for when smoke detectors go off, and for when the alarm is triggered. The other 3 automations allow you to arm and disarm from Home Monitor Buttons.

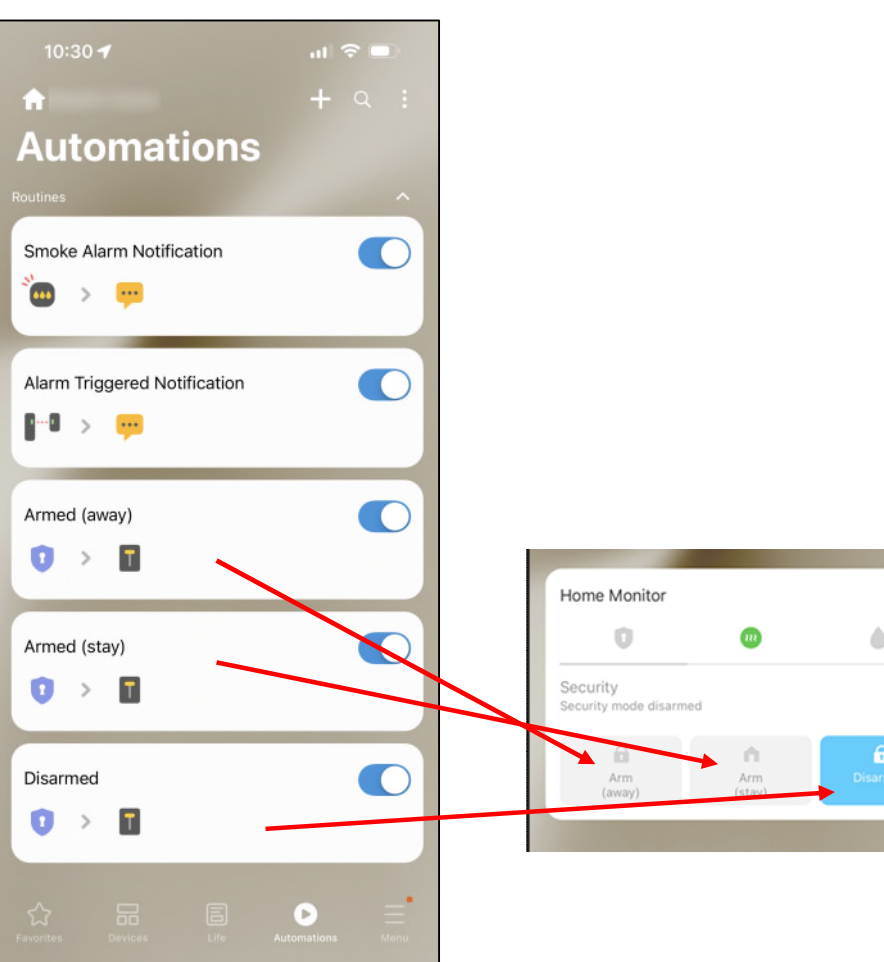

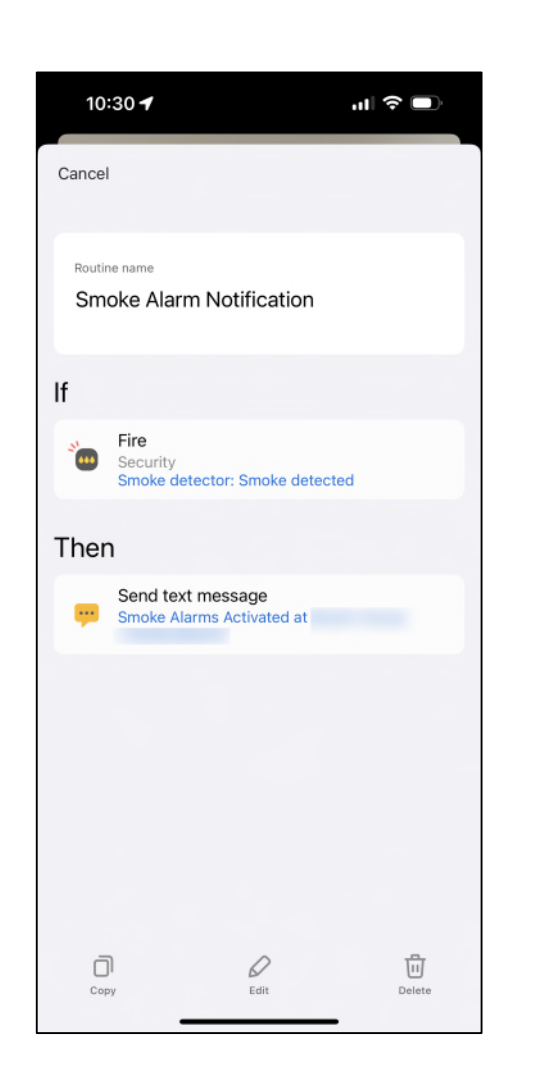

2.) Settings for Smoke

Alert

3.) Settings for Alarm Triggered

#### 4.) Settings for Alarm (away)

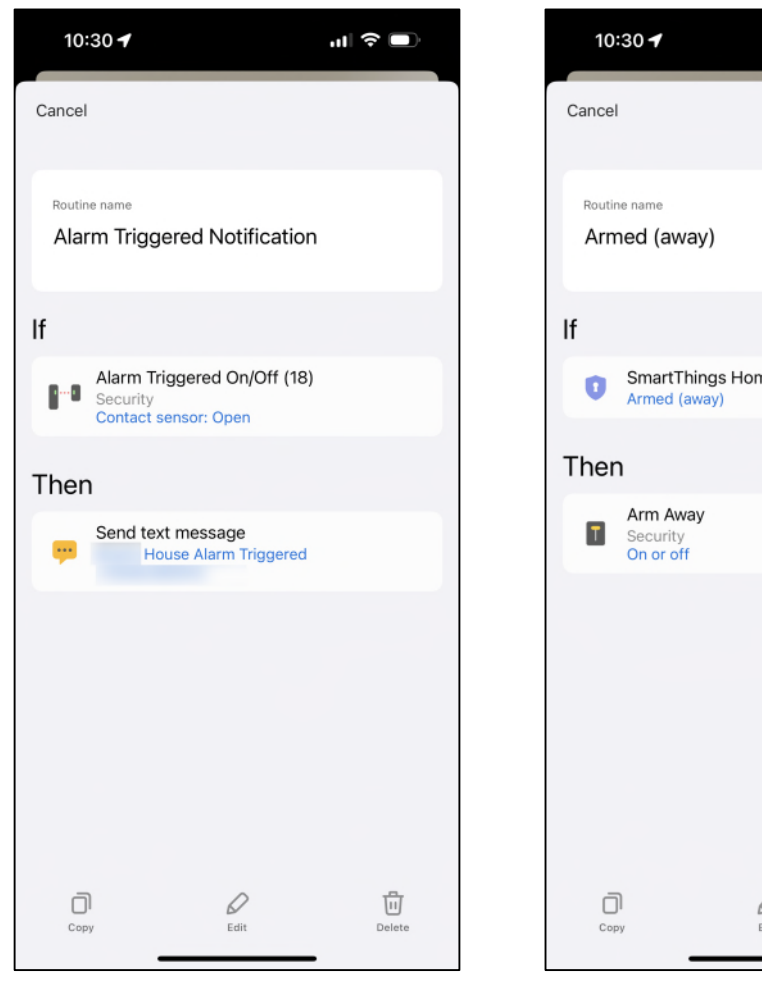

5.) Settings for Alarm (stay)

6.) Settings for Disarmed. NOTE: Executing the Arm Stay or Away will work. used away as it is a 1 second signal.

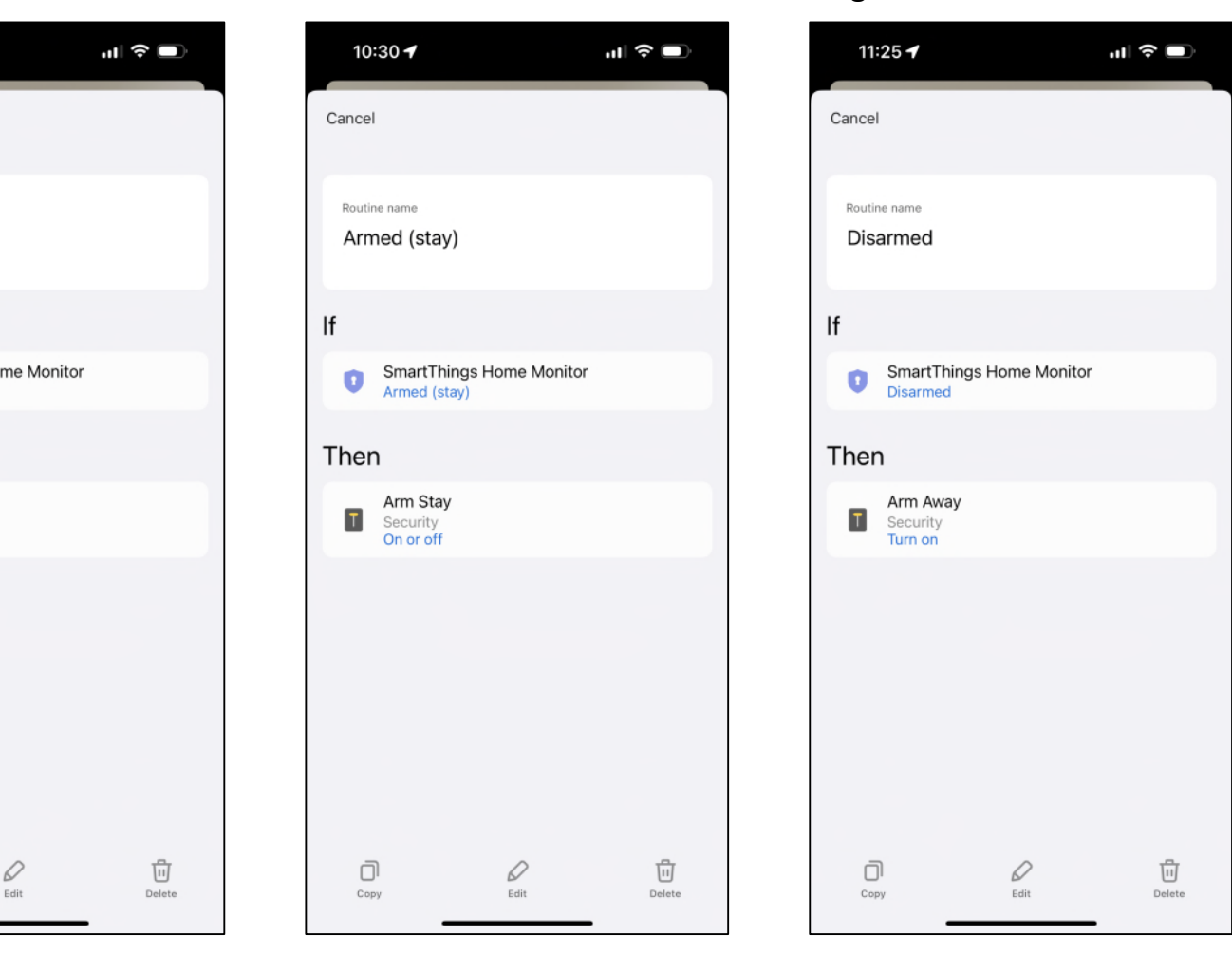

Armed Away button. Note device is displayed.

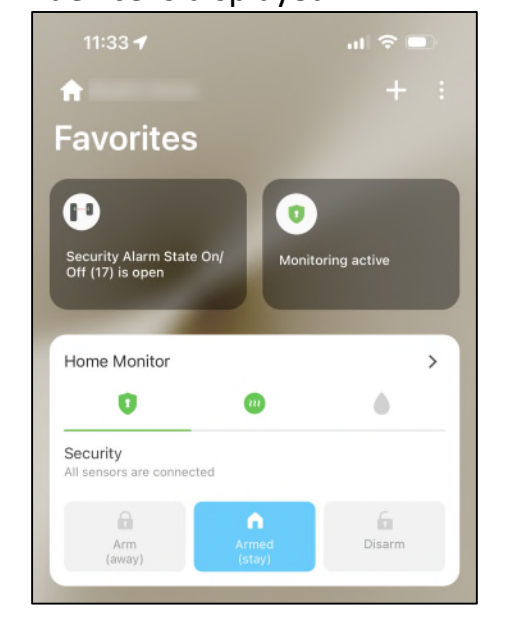

#### **Some NOTES:**

1) If the alarm has been triggered, the triggered device will show and you should get text alerts. You can also visit History

- in the Samsung app to see all activity.
- 2) Shortcomings of Home Monitor I am still trying to find a solution for: programmed relay??

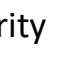

If Alarm Trips Example: Click Armed Stay, trip alarm, and click disarm to silence alarm. If you click Armed Stay in Home Monitor, the action clears the fault and the Armed Stay button goes blue. But the alarm does not arm. So if you click Disarm, that activates the Armed Stay because it uses the same button to Arm the alarm. The only way to get the button back in sync is to go to devices and Click the Armed Stay device. The Automations in Smart Things can't do any nested IF/THEN conditions to test out. Anybody have a solution? Looking to clear fault codes maybe through a